## **Initial IT Setup guide**

Welcome to the College. As a student you receive a free Microsoft 365 account. This gives you access to all the Microsoft Office applications online and if you wish, locally installed on your machine at home.

Office applications include (MS Teams, OneDrive, Word, Excel, Powerpoint, OneNote, Sway, MS Stream, Forms and a whole host of other applications. A summary is at the end of this document).

IT support have been setting up your College account and have configured a 365 account for you to use. To complete the registration of this account You now need to login and add a few things to finalise the process. Once this is done you can access your applications and your tutors will be able to communicate with you.

Please note : Your account will take up to 24 business hours to be added from the time of enrolment. If your account is not available after 48 business hours, then please email **solarsupport@riversidecollege.ac.uk**

## **Steps**

First of all use a browser and navigate to [http://www.office.com.](http://www.office.com/)

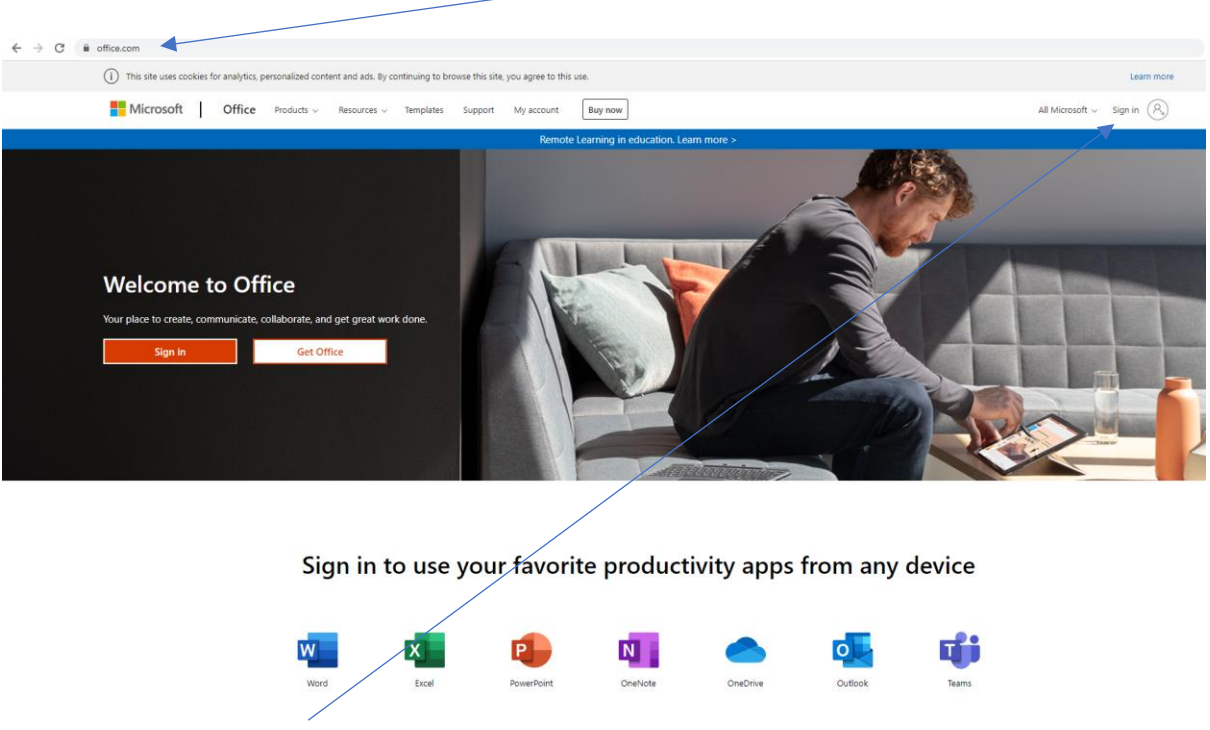

Now click sign in

You already have an account to sign in with. On the front of your ID badge will be a student number. These can start with 2 letters and then contain a series of numbers. Your login is

[Student number from card]@Student.RiversideCollege.ac.uk

For example - *RC00001234@Student.RiversideCollege.ac.uk* 

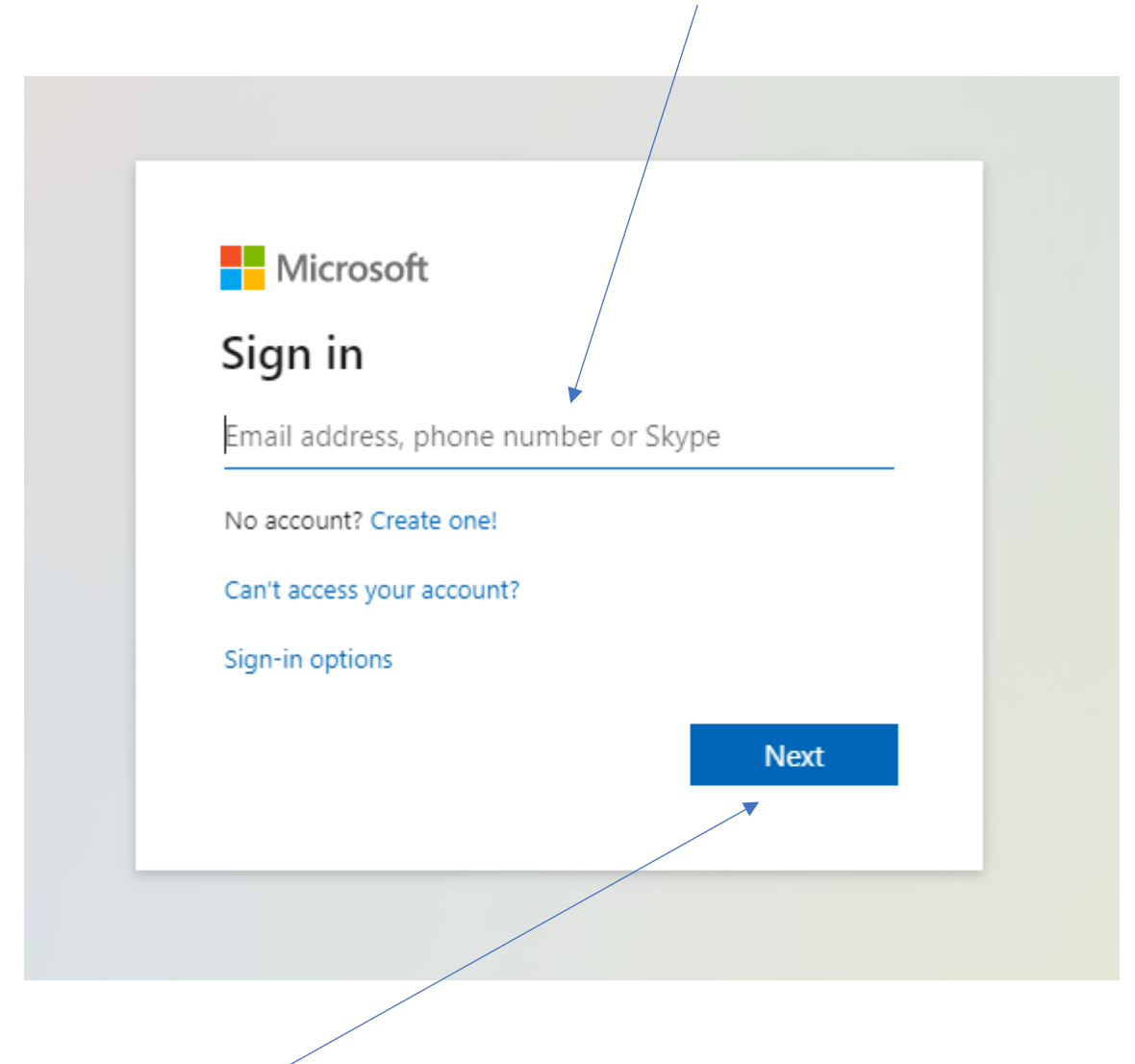

Now click Next

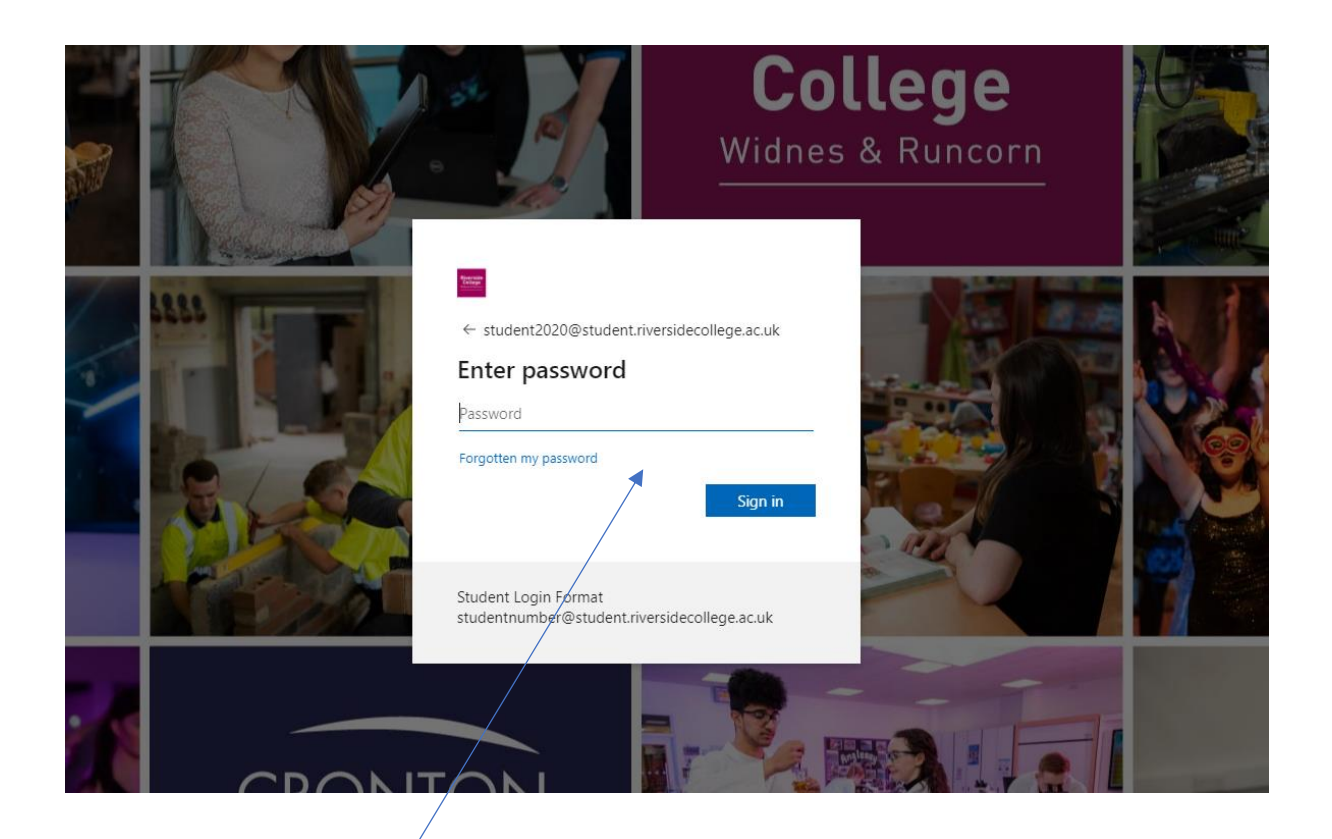

Now enter your password. The password has been automatically generated for you. Your password is **Solar[your date of birth]**

(make sure you use a capital S and your DOB is DDMMYYYY)

## For example - **Solar12082004**

Press Sign in and you should be able to login. If it does not work then make sure that you have read the above carefully and entered the password correctly. If you are still having issues then contact the following email **solarsupport@riversidecollege.ac.uk**

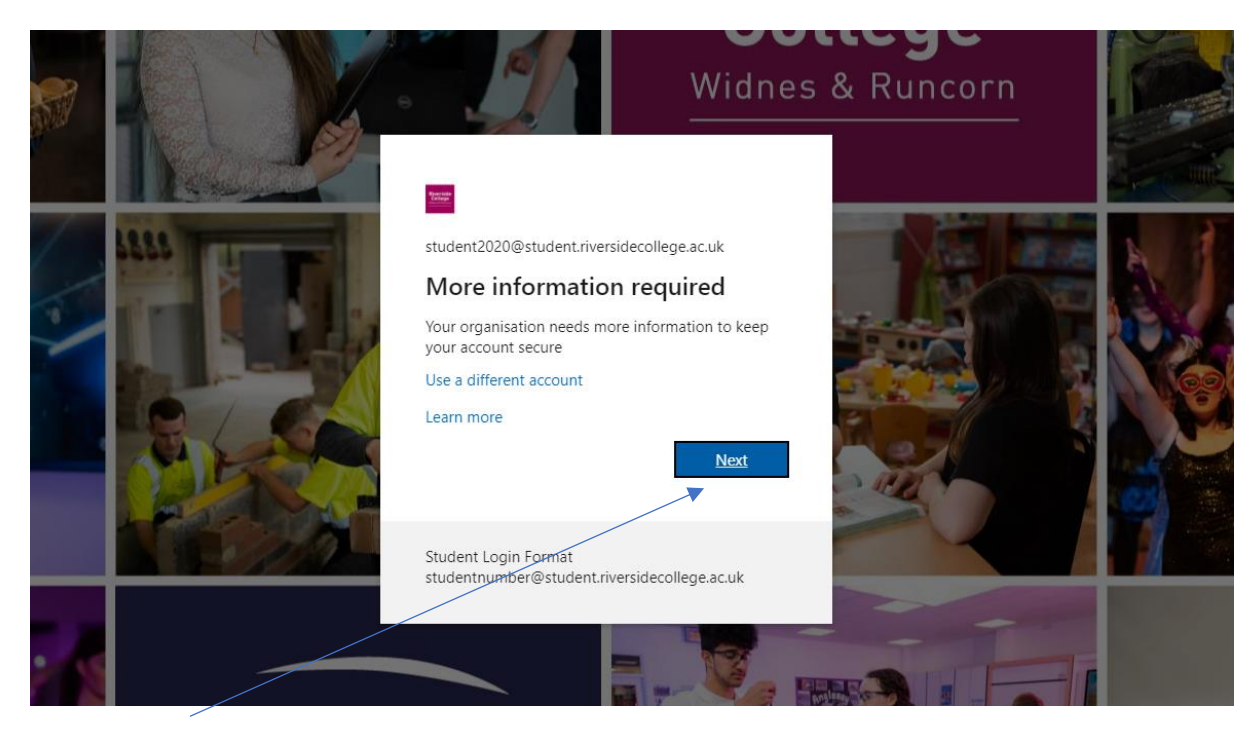

You now need to add some additional information to your account. This will enable you to access your account if you forget your password at any time of the day.

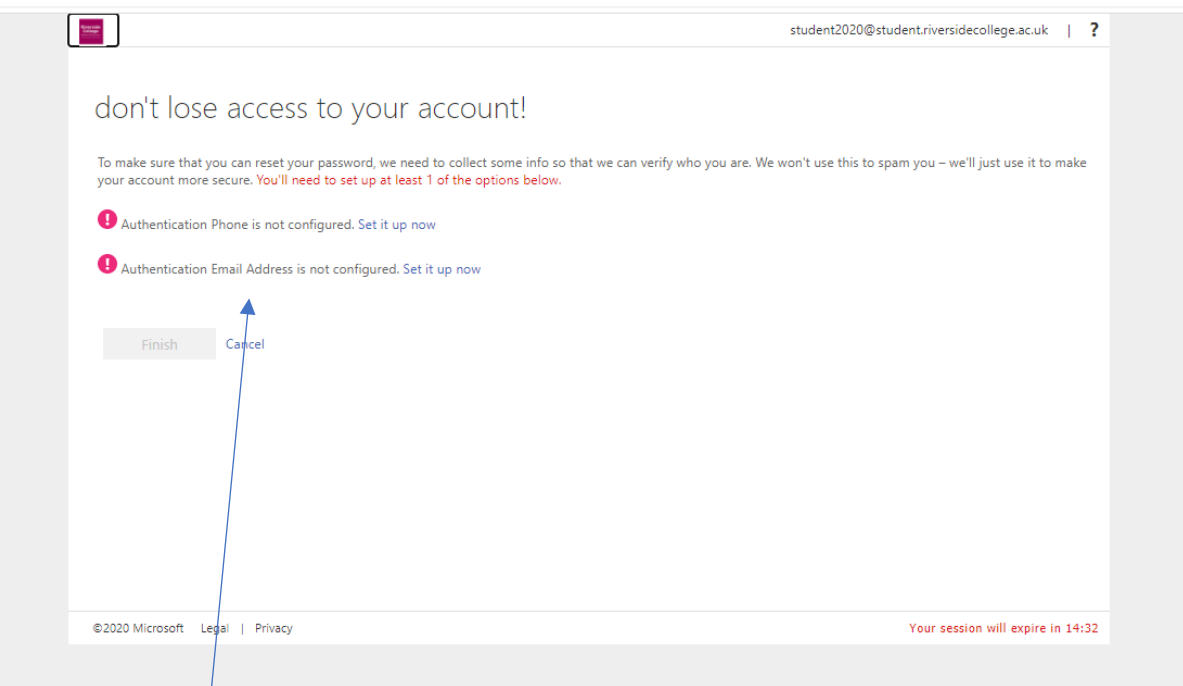

There are two forms of authentication that can be setup. Ideally set both up so that it is easy for you to retrieve your account if you forget your password. Click on **Set it up now** on one of the two types.

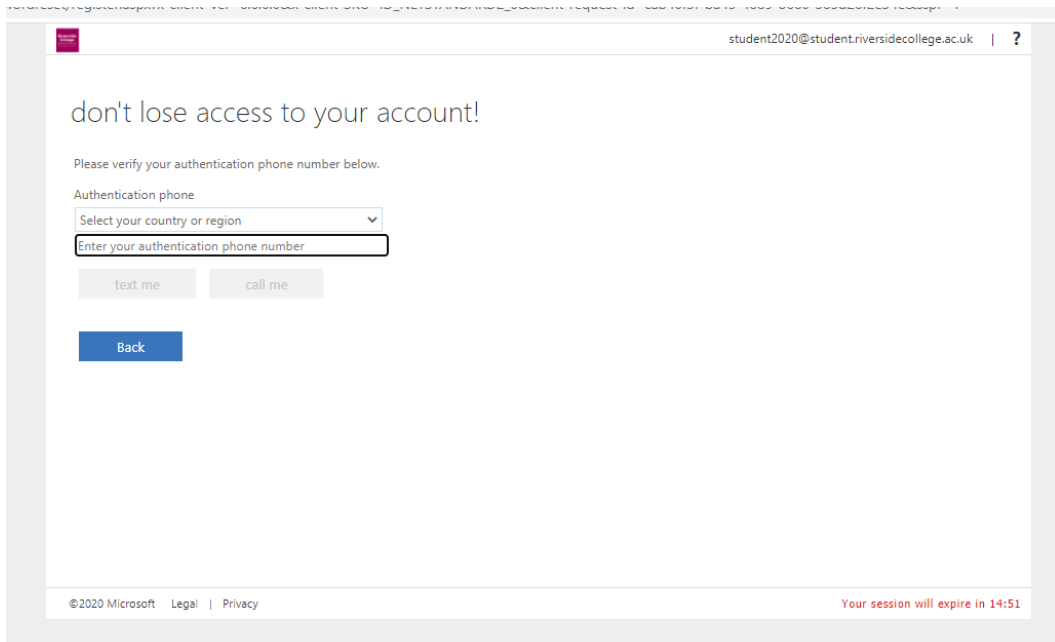

The first allows you to add a mobile number which will be used to give you an authentication code when required direct to your mobile. Choose the country or region and add your number. This will then send a code to your mobile which you can add to the form, completing the authentication.

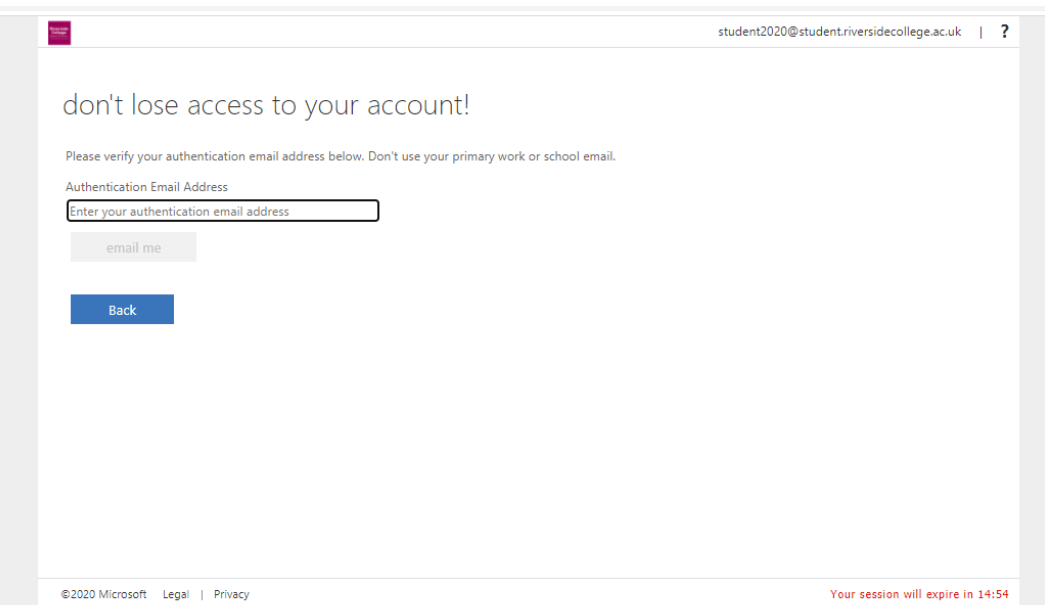

The second allows you to add an email address to do the same thing, just through your personal email address.

You should add both so that if you change your number or email then you can still use the other to authenticate.

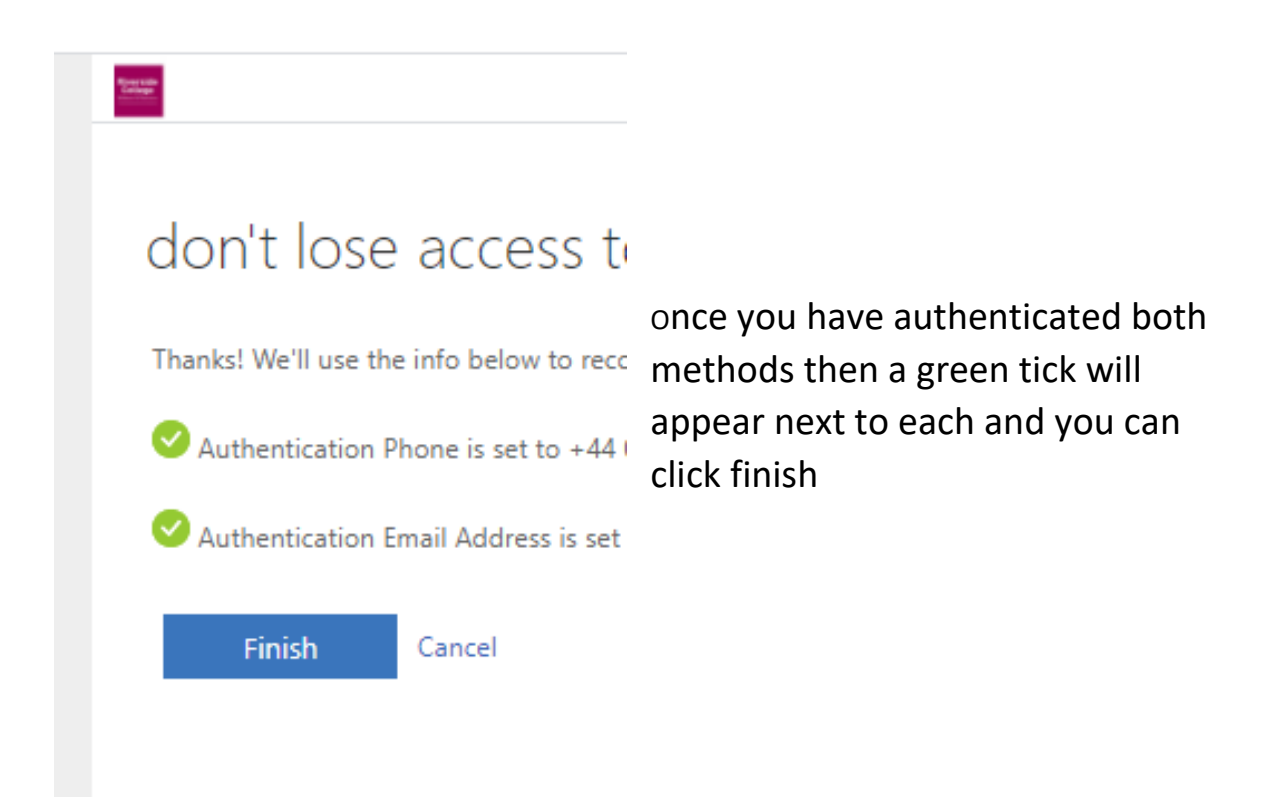

You will now be asked if you want to keep your account logged in. This should only be selected as yes on a personal device and not one in a public space.

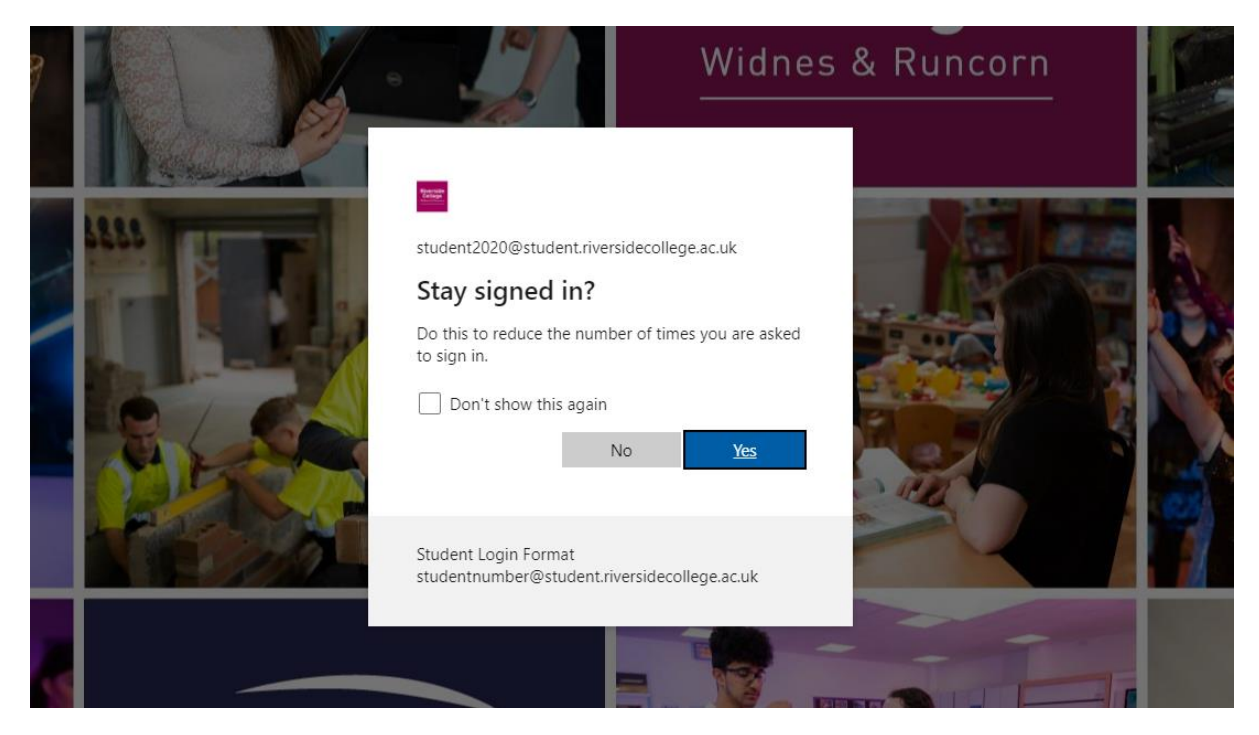

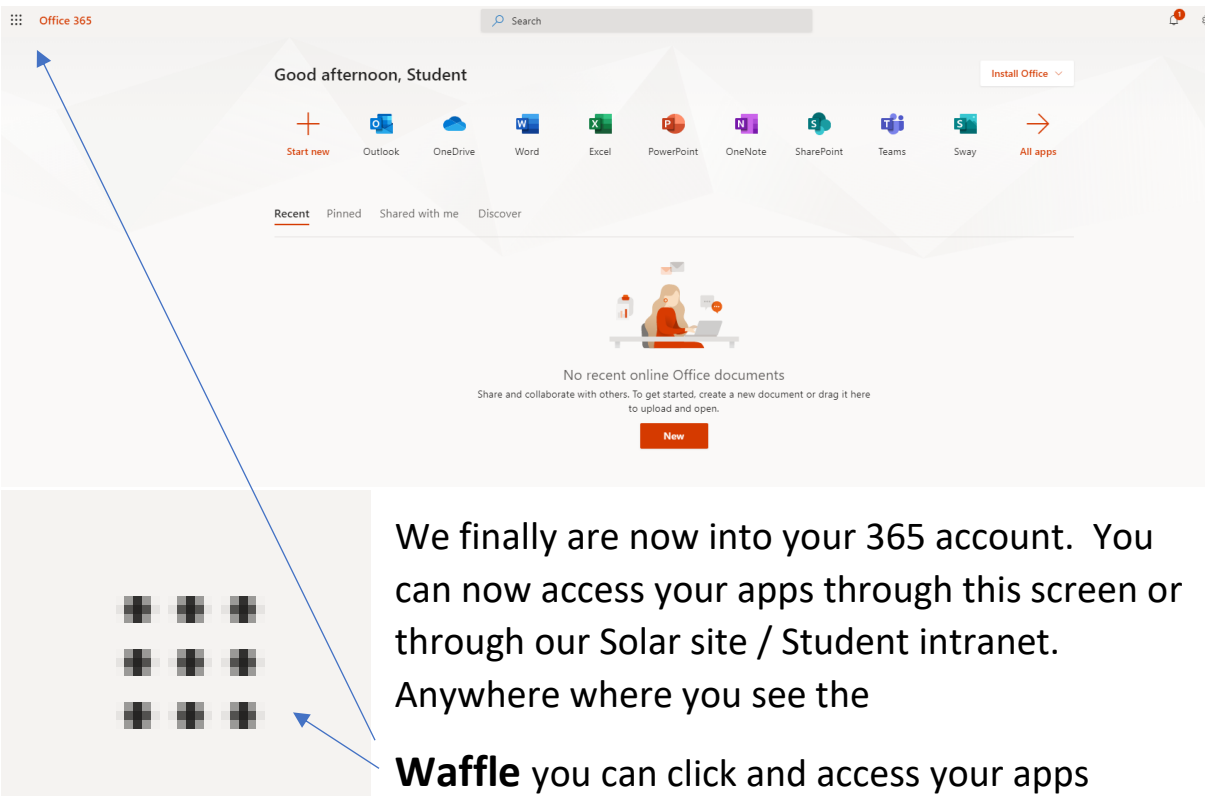

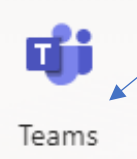

You now need to access MS Teams by clicking on the Teams icon. See additional guide on use of Teams.

## **Office 365 Summary**

**MS Teams –** A key communication tool for your time at the College. Tutors will use this to communicate with you, share resources, assess work and link you to web content. You will also have access to a class notebook and various other teaching applications through this package.

**OneDrive –** This is where you store your files. It's a cloud storage platform that allows you to access your files wherever you want as long as you have an internet connection.

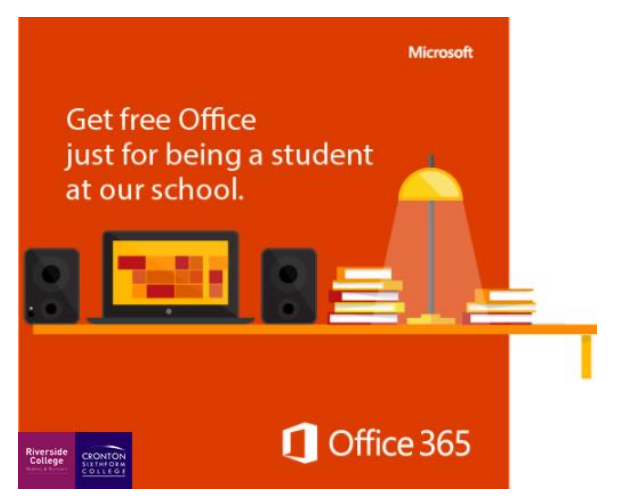

**Outlook –** This is an email application to allow you to send and receive mail. As part of your 365 account you get an email address which is the same as your username.

**Word –** This is a word processor where you can type up your assignments. This can be used within the browser to access files stored in the cloud or can be installed locally to a machine of your choice.

**Powerpoint –** You can create slideshows of text and images again either through the browser or on the stand-alone version.

**OneNote –** This is a digital notebook that will allow you to create organised digital notes. MS Teams also comes with a built in OneNote class book which allows tutors to distribute worksheets. Everything is stored in the cloud and syncs from device to device.

**Sway –** Another presentation application which is more suited to being displayed across the internet and various devices. You can add text, images and video.

**MS Stream –** An internal video streaming service which allows you to access content similar to YouTube. Channels created can also be accessed through MS Teams.

**Excel –** Allows you to manipulate data figures and analyse them. You can use graphs and reports.

**Publisher –** This is a basic desktop publisher that allows you to create printable documents using text and images. The main benefit of using Publisher over word is its improved layout functionality as well as pre-determined templates.

**Forms –** You can create quick and easy forms for users to collect information for surveys or basic data entry.

There is also a whole host of other applications included in 365 which are available. New content is being added all the time so keep an eye on the list of applications.